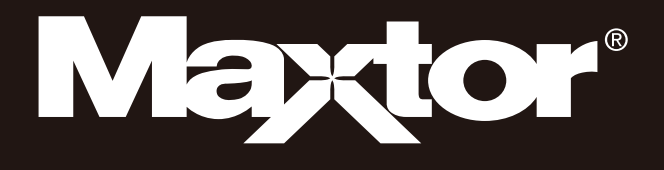

# Portable Series

### **Manuale dell'utente**

**Unità esterne**

M3 Portable

## **Indicazioni preliminari**

#### **Informazioni sul manuale**

Questo prodotto viene fornito con una guida rapida e un manuale dell'utente. Le istruzioni e le precauzioni contenute in questo manuale renderanno l'uso della vostra unità esterna più semplice e divertente.

#### **Guida rapida**

L'unità esterna Portable Series viene fornita con una guida rapida che illustra i componenti del prodotto e fornisce facili istruzioni per l'installazione.

#### **Manuale dell'utente**

Il manuale dell'utente contiene informazioni dettagliate sulle funzioni e istruzioni per l'uso dell'unità esterna Portable Series.

#### **Uso del manuale**

Leggere attentamente la sezione "Precauzioni d'uso" prima di utilizzare il prodotto. La mancata osservanza di tutte le istruzioni fornite nella sezione "Precauzioni d'uso" può provocare infortuni o danneggiare l'unità esterna Portable Series.

In caso di problemi con il prodotto, leggere la sezione Risoluzione dei problemi.

#### **Guida al significato delle icone**

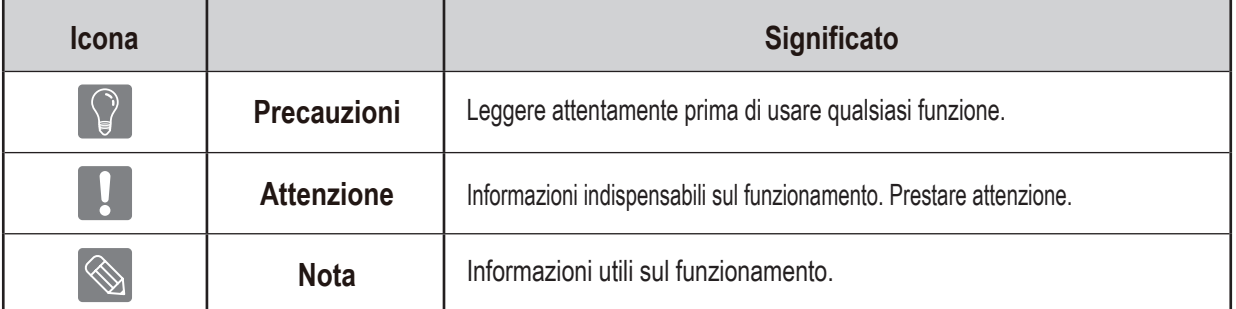

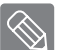

È possibile scaricare software e manuale dell'utente dal sito Web dedicato alle unità esterne

di Maxtor (http://maxtor.seagate.com).

I contenuti del manuale dell'utente sono soggetti a modifiche senza preavviso a scopo di miglioramento del prodotto.

## **Precauzioni d'uso**

Le informazioni seguenti hanno lo scopo di garantire la sicurezza dell'utente e di prevenire danni materiali. Leggere attentamente le informazioni fornite e usare correttamente il prodotto.

#### **Alimentazione nominale tramite bus USB**

Le unità Maxtor Portable Series devono essere alimentate tramite bus USB. Connettere alla porta USB fornita con la potenza USB BUS nominale.

#### **Installazione**

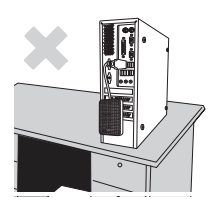

**Utilizzare il prodotto su una superficie piana.**

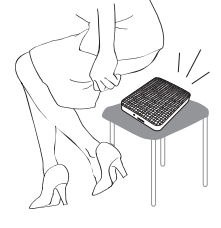

#### **Non sedersi sul prodotto e non collocarvi sopra oggetti pesanti.**

Il guscio esterno del prodotto o il connettore potrebbero danneggiarsi o e provocare un guasto.

#### **Utilizzo del cavo dati**

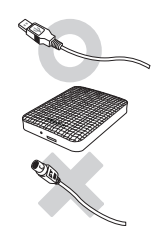

**Cavo dati standardizzato.** Potrebbe aumentare il rischio di malfunzionamenti.

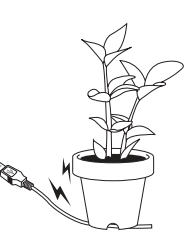

#### **Non piegare eccessivamente il cavo dati e non collocarvi sopra oggetti pesanti.**

Se il cavo dati è danneggiato potrebbe provocare malfunzionamenti.

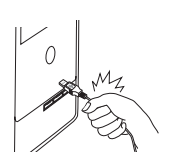

#### **Non scollegare il cavo dati tirandolo con forza.**

Il connettore del prodotto potrebbe danneggiarsi, e provocare di problemi.

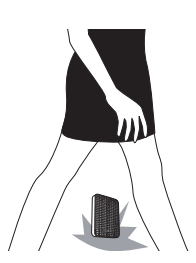

### **Urti**

L'unità esterna è portatile e potrebbe facilmente cadere. Attenzione a non far cadere o colpire il disco durante il trasporto. In caso di urti, alcuni settori del disco potrebbero danneggiarsi e provocare errori in lettura/scrittura.

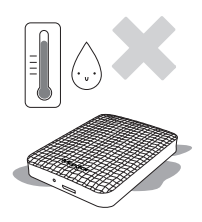

### **Umidità**

Il presenza di umidità il prodotto potrebbe provocare scosse elettriche. Inoltre, l'esposizione prolungata all'umidità potrebbe corrodere.

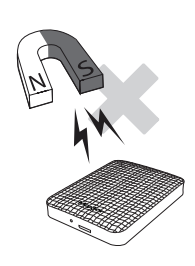

#### **Campi magnetici**

Gli oggetti magnetici potrebbero provocare vari tipi di danni all'unità esterna, compresa la perdita di dati. Tenere calamite e oggetti magnetici lontani dall'unità esterna.

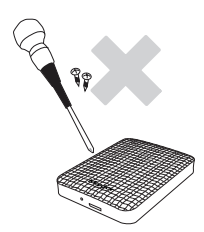

### **Smontaggio e rimozione dell'etichetta**

Per la riparazione, contattare il centro di assistenza indicato (Maxtor). Lo smontaggio, le riparazioni o le modifiche al prodotto e la rimozione non autorizzata dell'etichetta annullano la garanzia.

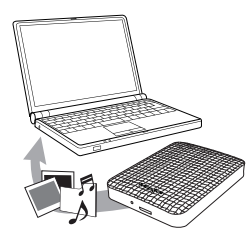

### **Effettuare sempre il backup dei dati importanti**

Il produttore dell'unità esterna non garantisce i dati in essa memorizzati e si non assume alcuna responsabilità per danni morali o materiali che si verificano durante il ripristino dei dati.

• Backup: memorizzare l'originale e una copia dei dati su due o più supporti di memorizzazione diversi e accessibili.

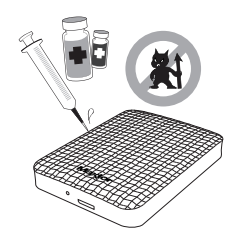

### **Scansione antivirus regolare**

Eseguire scansioni antivirus con frequenza e proteggere l'unità esterna dalle infezioni.

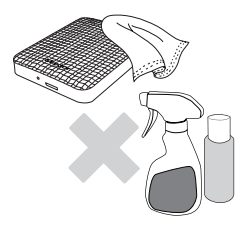

### **Pulizia del prodotto**

Non utilizzare mai detergenti o sostanze chimiche simili. Non spruzzare detergenti direttamente sul prodotto. Potrebbero verificarsi scolorimenti o deformazioni del prodotto.

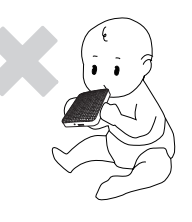

### **Riguardo la custodia**

Tenere il prodotto e gli accessori lontani dalla portata dei bambini. In caso contrario, potrebbe esserci il rischio di lesioni personali e problemi.

### **Rimozione sicura dell'hardware**

Usare sempre la funzione di rimozione sicura dell'hardware prima di spegnere l'unità esterna o di scollegare il cavo USB e il cavo di alimentazione.

### **1MB=1.000.000 di byte / 1GB=1.000.000.000 di byte / 1TB=1.000.000.000.000 di byte**

La capacità di memorizzazione può variare in base al metodo di formattazione del disco, all'organizzazione delle partizioni e al tipo di sistema operativo.

## **Sommario**

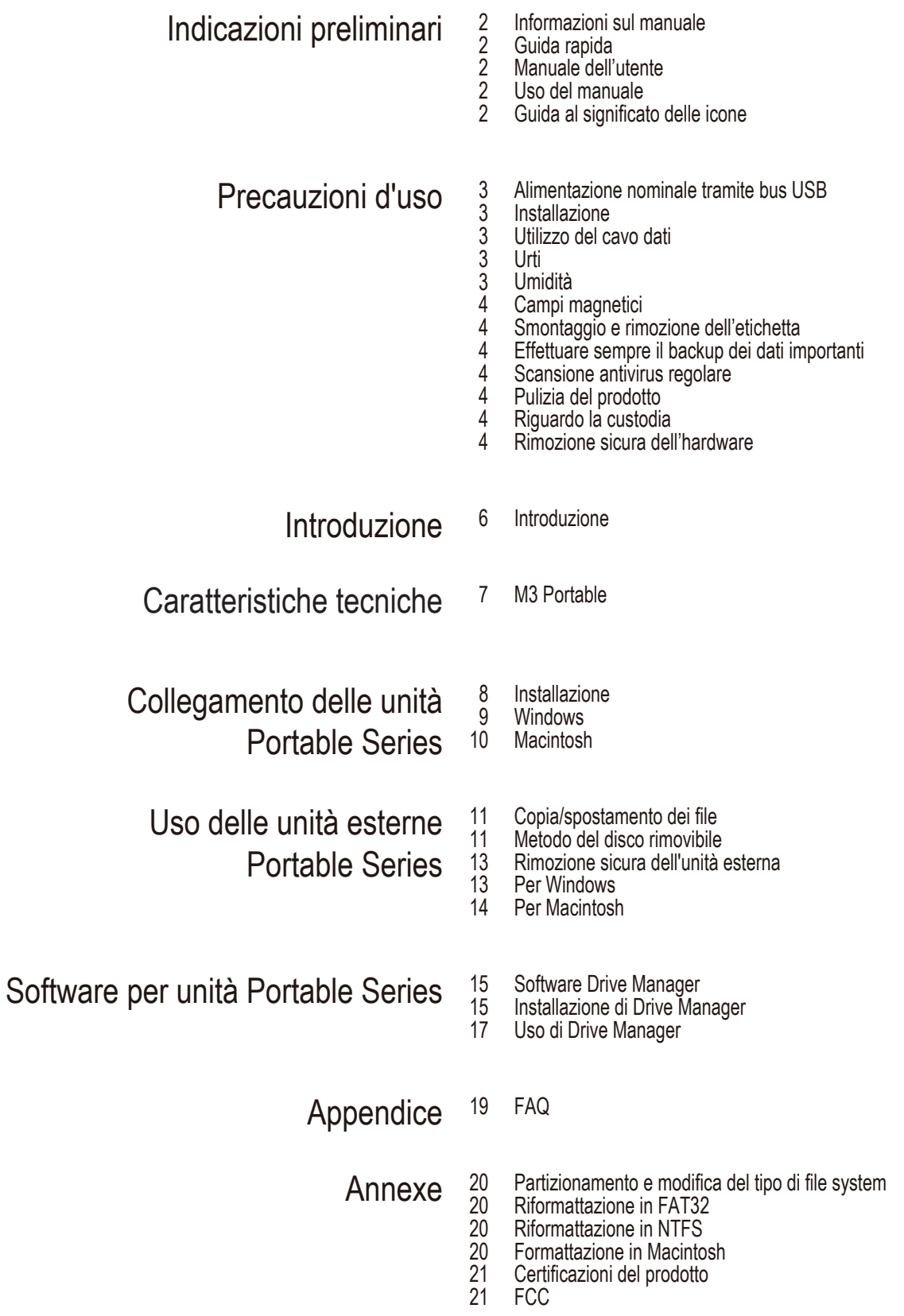

## **Introduzione**

L'unità esterna portatile Portable Series è un hard disk esterno ad alte prestazioni che supporta gli standard USB 2.0 e 3.0\*. A differenza delle unità disco convenzionali, l'unità esterna portatile Portable Series consente di aumentare istantaneamente la capacità di archiviazione deal sistema senza dover smontare il computer.

Questo significa che l'unità esterna Portable Series è fornita interamente partizionata e formattata per l'uso ed è possibile accedervi istantaneamente semplicemente collegandola al computer attraverso una porta USB.

La Portable Series viene fornita con Drive Manager, un software di gestione integrato per sistemi operativi Windows che semplifica l'uso dell'unità.

Drive Manager supporta svariate funzioni, tra cui il backup automatico, la protezione di file e cartelle, il blocco dell'unità, funzioni di diagnostica, configurazione delle partizioni e impostazioni di risparmio energetico.

\* M3 Portable : USB 3.0

### **Caratteristiche tecniche** (M3 Portable)

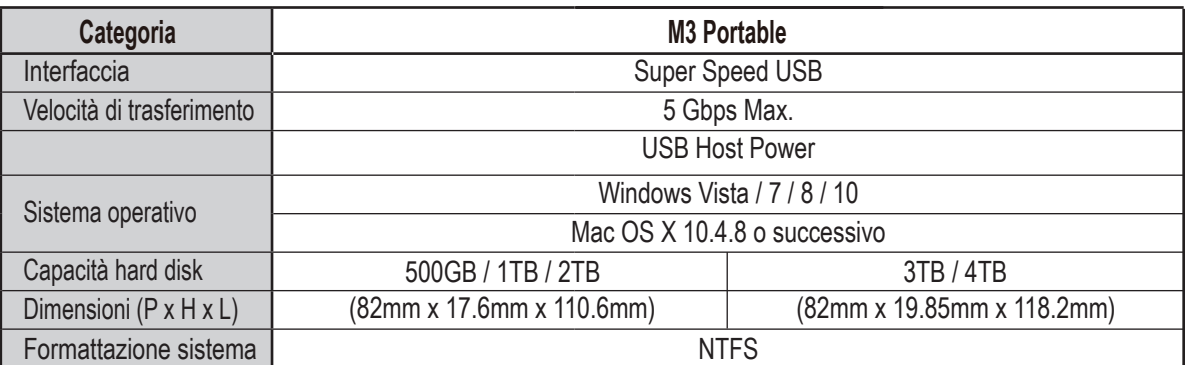

#### **Requisiti di sistema**

- PC : Windows Vista / 7 / 8 / 10
- Macintosh : Mac OS X 10.4.8 o successivo
- Aggiornare il sistema operativo in uso alla versione più recente per godere di migliori prestazioni e affidabilità.

#### **Componenti**

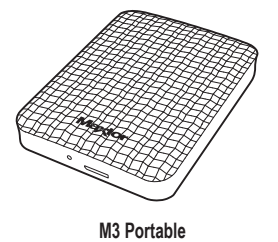

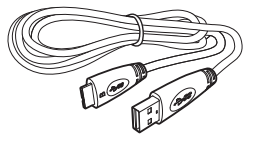

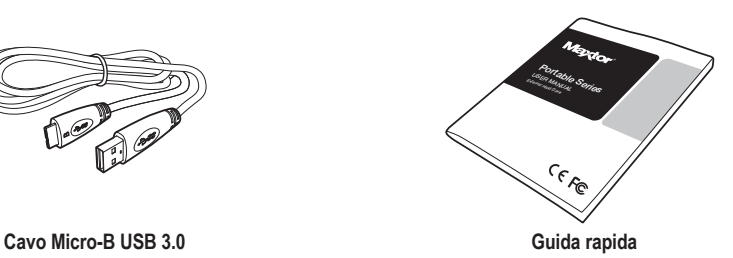

 Al momento dell'acquisto di un'unità esterna Portable Series verificare che la confezione contenga tutti i componenti.

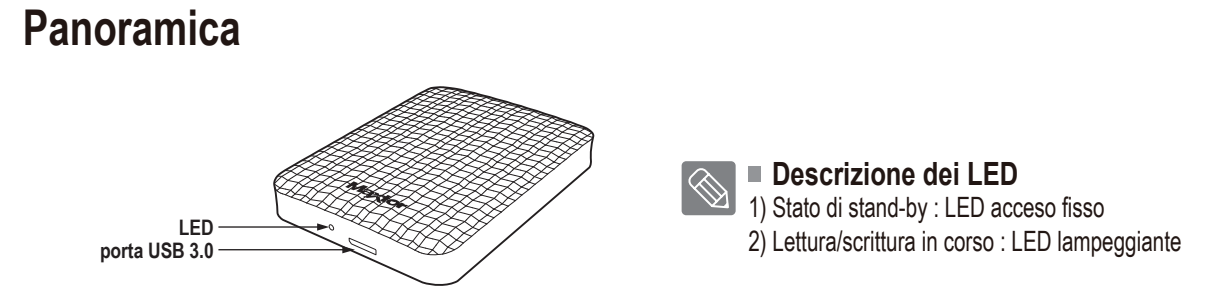

> Per utilizzare the Hard Drive alla velocità massima è necessario disporre di un PC o di una scheda host che supporti l'interfaccia USB 3.0.

## **Collegamento dell'unità M3 Portable**

#### **Installazione**

Verificare che il computer soddisfi i requisiti minimi di sistema descritti nella sezione "Requisiti di sistema". Collegare il cavo USB al computer desktop/laptop come mostrato nelle Figure 1 e 2.

• **Figura 1.** Collegamento a un computer desktop

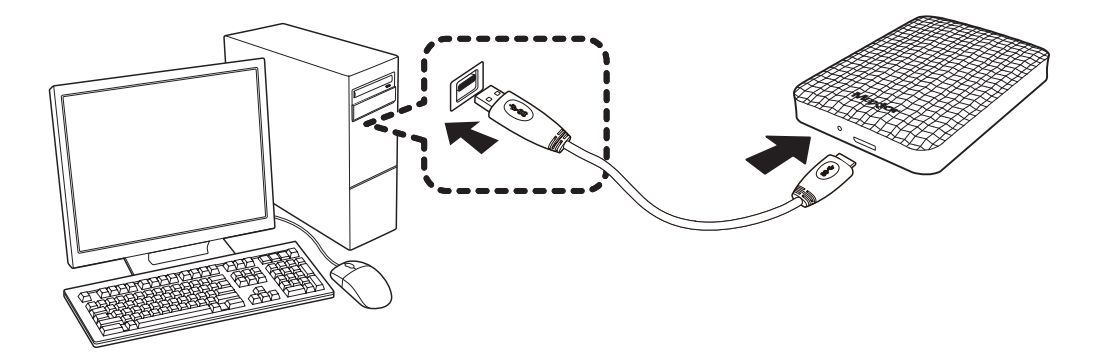

• **Figura 2.** Collegamento a un computer laptop

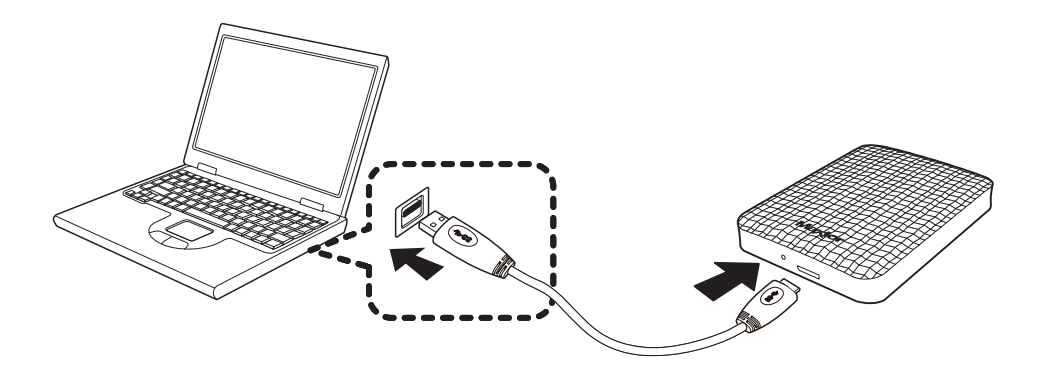

> Per usare the Hard Drive alla velocità massima velocità, è necessario disporre di un PC o di una scheda host che supporti l'interfaccia USB 3.0

#### **Windows**

Quando si collega l'unità esterna Portable Series al computer, nell'area di notifica nell'angolo inferiore destrodello schermo viene visualizzata una piccola icona.

**• Figura 3.** Area di notifica indicante una periferica esterna

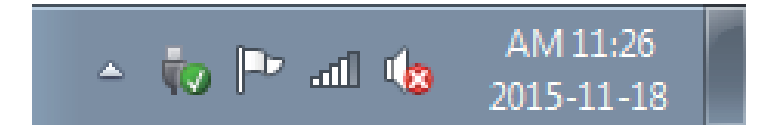

Il sistema operativo riconosce e visualizza l'unità "Maxtor" in "Risorse del computer".

• **Figura 4.** In Esplora risorse viene visualizzata una nuova unità Maxtor

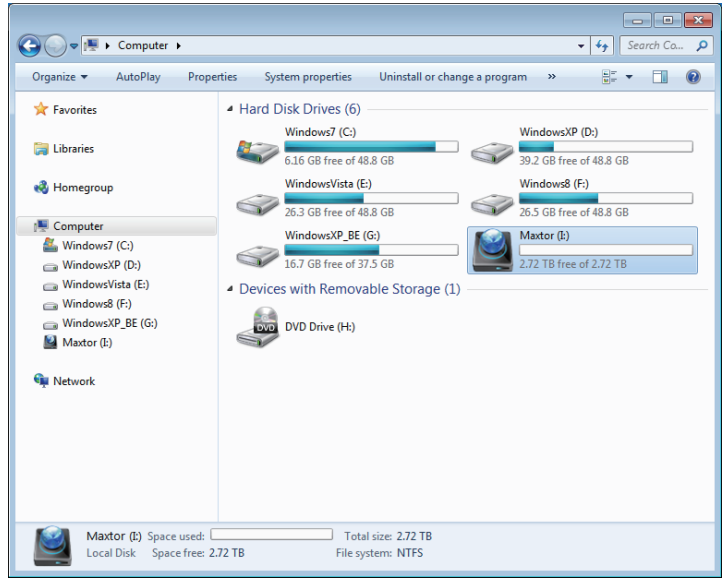

A questo punto è possibile utilizzare l'unità esterna Portable Series Maxtor.

#### **Macintosh**

Collegare l'unità esterna al computer. Il sistema operativo Macintosh genererà un'icona per l'unità Maxtor.

• **Figura 5.** Icona Macintosh di collegamento unità esterna

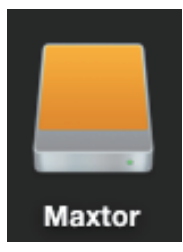

Fare clic sull'icona Maxtor per visualizzare la seguente cartella.

• **Figura 6.** Cartelle Macintosh

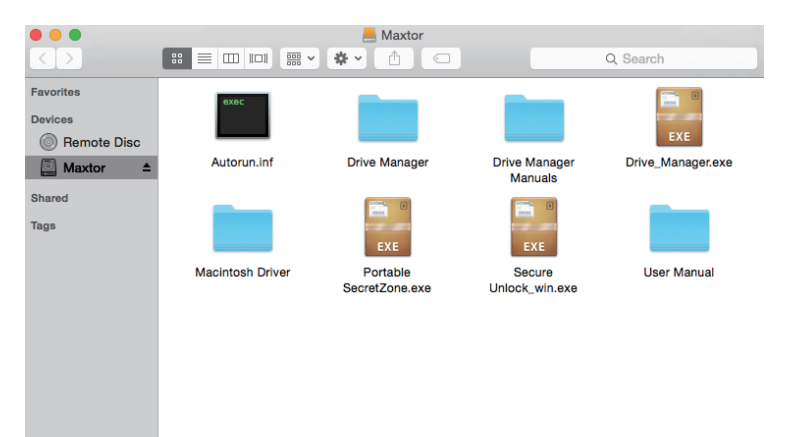

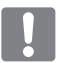

A questo punto è possibile utilizzare l'unità esterna Maxtor. (Il software incluso con l'unità esterna non supporta l'ambiente operativo Mac).

Maxtor fornisce NTFS for Mac Driver che consentono la scrittura di dati su unità esterne formattate NTFS con sistema  $\otimes$ operativo Mac OS. NTFS for Mac Driver possono essere scaricati sul sito Web Maxtor. (http://maxtor.seagate.com)

## **Uso delle unità esterne Portable Series**

#### **Copia / spostamento dei file**

Una volta installata correttamente l'unità esterna è possibile copiare o spostare file o intere cartelle dall'unità al computer e viceversa.

È importante capire la differenza tra la copia e lo spostamento.

Copia : consiste nel creare un duplicato di una cartella o file e archiviarlo in modo da averne due copie. Spostamento : consiste nel prendere una cartella o file da una posizione e spostarla in un'altra posizione.

QUANDO UNA CARTELLA O UN FILE VENGONO SPOSTATI, NON È PIÙ DISPONIBILE UNA COPIA DI BACKUP.

Copiare e incollare file dal computer all'unità esterna S2 Portable (metodo del disco rimovibile).

#### **Metodo del disco rimovibile**

Per gli scopi di questo manuale, la cartella Temp sull'unità C del computer verrà copiata sull'unità esterna.

Dal desktop Windows fare clic su:

Start  $\rightarrow$  Tutti i programmi  $\rightarrow$  Accessori  $\rightarrow$  Esplora risorse

• **Figura 7.** Avvio di Esplora risorse

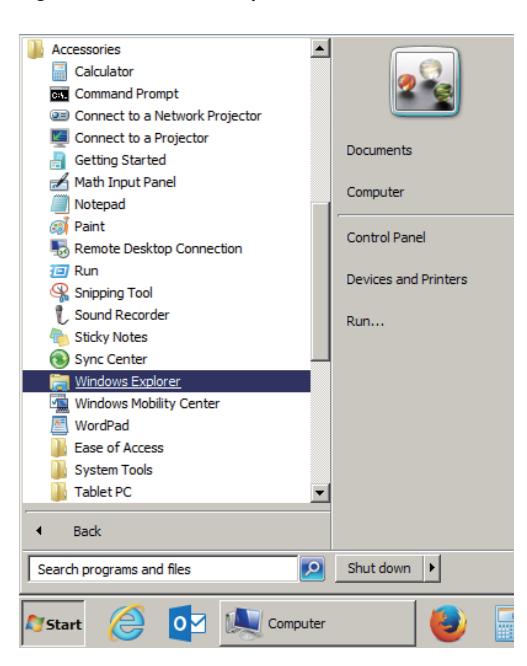

In Esplora risorse verranno visualizzate le lettere di varie unità: A, C, l'unità C è l'hard disk locale. Probabilmente, l'unità sarà l'unità E, ma potrebbe anche avere una lettera diversa. Per gli scopi di questo manuale, supporremo che l'unità Portable Series sia l'unità E.

Nella schermata di Esplora risorse: Fare clic su Disco locale (C:) Nel riquadro di destra: Fare clic con il tasto destro del mouse sulla cartella Temp  $\rightarrow$  Fare clic su Copia

• Figura 8. Facendo clic con il tasto destro del mouse su un file o una cartella si apre un altro menu.

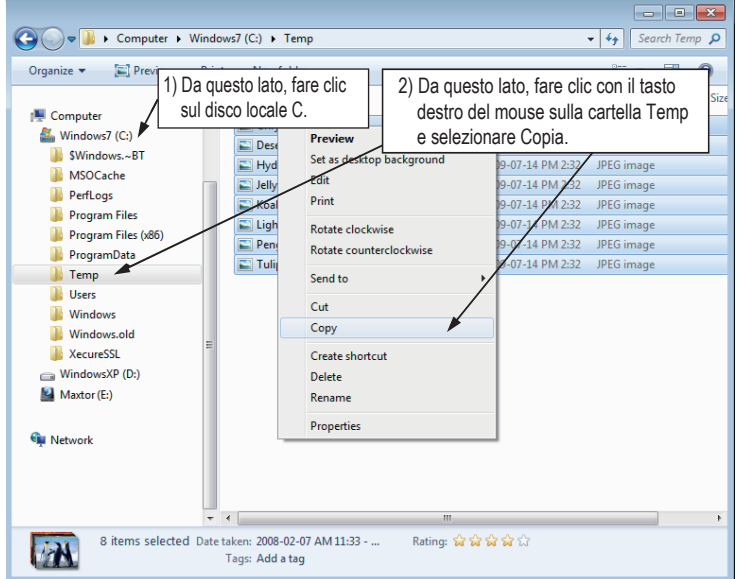

A questo punto effettueremo una copia della cartella Temp dal disco locale C all'unità E Maxtor. Nel riquadro di sinistra di Esplora risorse: fare clic con il tasto destro del mouse su Maxtor (E:)  $\rightarrow$  Fare clic su Incolla.

**Figura 9.** Facendo nuovamente clic con il tasto destro del mouse, è possibile incollare la cartella Temp sull'unità Portable Series.

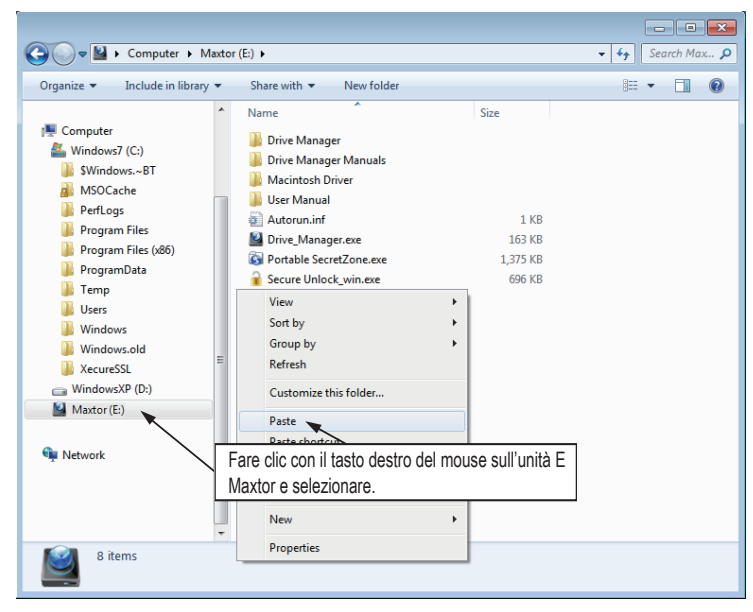

**NOTA :** Lo scollegamento del cavo USB mentre è in corso il trasferimento di file può danneggiare il computer e/o l'unità esterna Portable Series. Se occorre scollegare il cavo USB, attendere prima il completamento del processo di trasferimento, quindi scollegare il cavo scegliendo l'opzione "Rimozione sicura dell'hardware".

## **Rimozione sicura dell'unità esterna**

#### **Per Windows**

Fare clic con il tasto destro del mouse sull'icona a freccia nell'area di notifica nell'angolo inferiore destro dello schermo.

• **Figura 10.** La barra delle applicazioni è situata nell'angolo inferiore destro dello schermo.

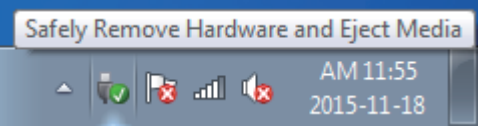

Fare clic su "Rimozione sicura dell'hardware".

• **Figura 11.** Il prompt 'Rimozione sicura dell'hardware' elenca tutte le periferiche collegate al sistema.

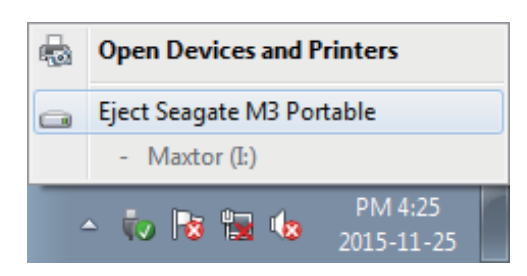

Fare clic su "Espelli Maxtor Portable Series"

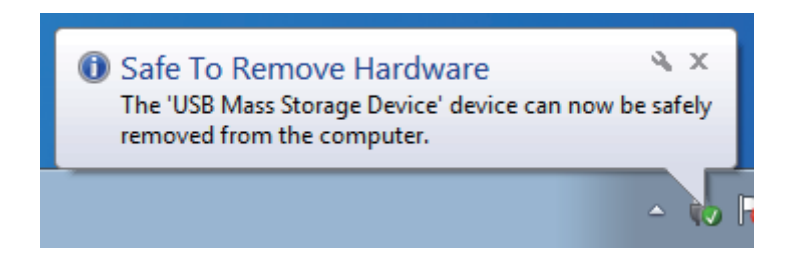

Quando viene visualizzato il messaggio "È possibile rimuovere l'hardware", scollegare la periferica dal sistema.

Usare il pulsante di rimozione sicura di Drive Manager per rimuovere l'unità esterna senza problemi.

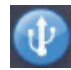

 $\otimes$ 

 $\overline{\phantom{a}}$ 

[Pulsante di rimozione sicura]

#### **Per Macintosh**

Fare clic sull'icona dell'unità hard disk esterno e selezionare "Eject "Maxtor".

• **Figura 12.** Per Macintosh, fare clic sull'icona USB e selezionare "Eject "Maxtor".

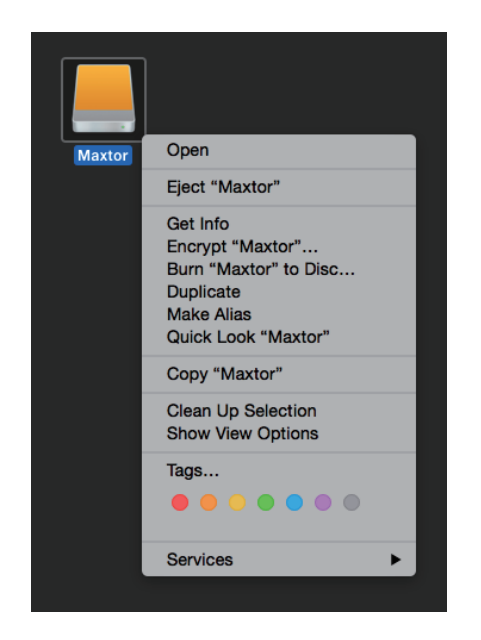

L'unità viene quindi disconnessa in modo sicuro. A questo punto è possibile scollegare l'unità dal computer.

Non scollegare il cavo USB dell'unità esterna Portable Series dal computer durante il trasferimento dei file. L'interruzione del trasferimento può comportare la corruzione dei dati e/o il danneggiamento dell'unità esterna Portable Series.

## **Software per unità Portable Series**

#### **Software Drive Manager**

Drive Manager è un software per Windows fornito in bundle per semplificare l'impiego dell'unità esterna. Drive Manager include AutoBackup (soluzione per il backup), SecretZone™ (soluzione per la protezione dei dati) e strumenti di gestione per unità esterne Maxtor.

Per funzionare correttamente, Drive Manager deve essere installato su un computer connesso all'unità portatile.

Per ulteriori informazioni consultare il manuale utente fornito con l'unità portatile.

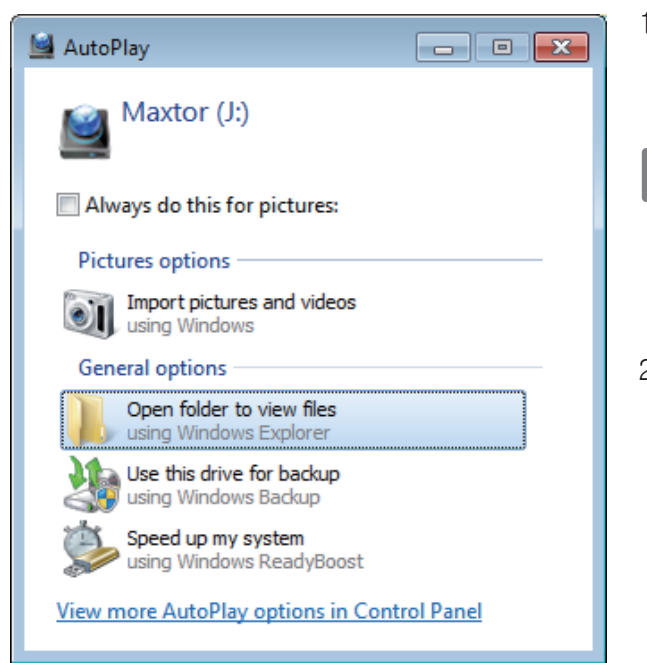

#### **Installazione di Drive Manager**

- 1.Quando l'unità esterna Maxtor viene collegata al PC, la schermata di installazione di Drive Manager viene visualizzata automaticamente.
	- Su Windows Vista o Windows 7 / 8 / 10 la schermata di installazione non viene visualizzata automaticamente, ma è necessario eseguire manualmente Drive Manager.exe sull'unità esterna Maxtor.
- 2.Selezionare Run Drive Manager (Esegui Drive Manager) sulla schermata di installazione, poi fare clic su [OK].

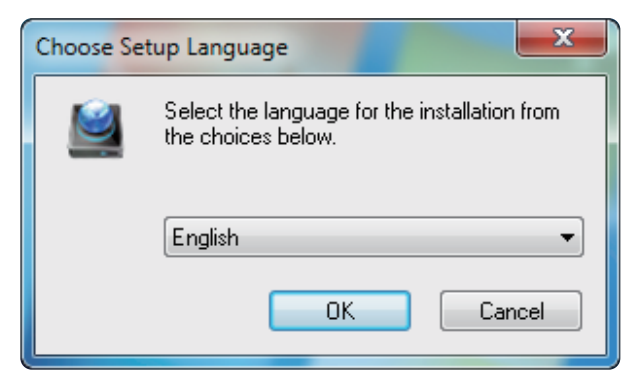

3.Selezionare la lingua di installazione.

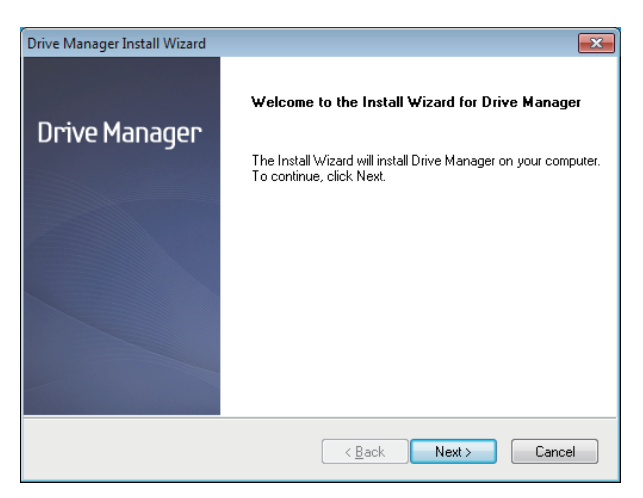

- 4. Al termine del processo di preparazione, viene visualizzata la finestra di benvenuto alla procedura guidata InstallShield.
- 5. Fare clic su Next (Avanti).

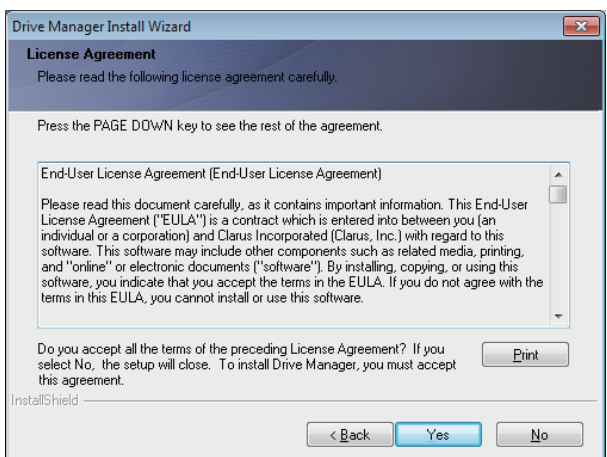

6. Viene visualizzata la finestra di dialogo del contratto di licenza dell'utente finale. Leggere attentamente il contratto di licenza. Selezionare Yes (Sì).

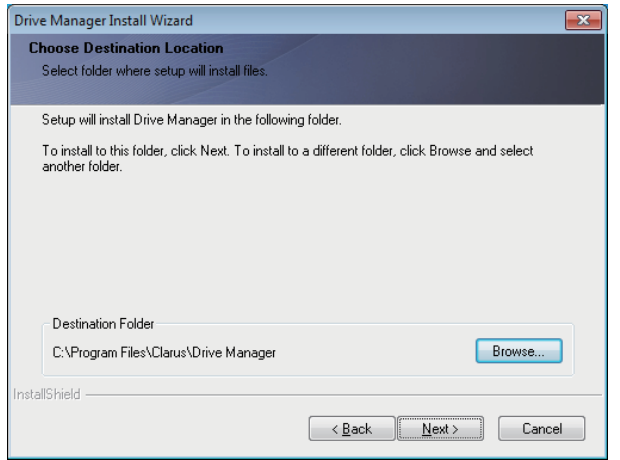

- 7. Viene visualizzata la finestra che consente di selezionare la cartella di installazione di Drive Manager.
- 8. Definire la cartella di installazione e fare clic su Next (Avanti).

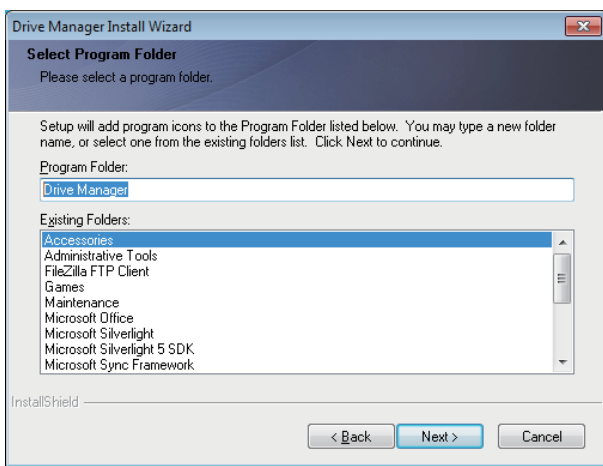

9. Sulla schermata di selezione della cartella del programma, definire la cartella del programma in cui registrare le icone di Drive Manager e fare clic su Next (Avanti).

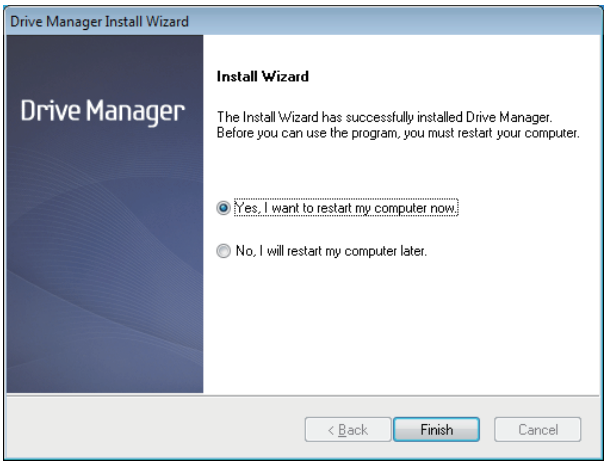

- 10. Terminata l'installazione è possibile riavviare il computer.
- 11. Confermare il riavvio del sistema (se si desidera) e fare clic su Finish (Fine).

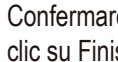

 Confermare il riavvio del sistema (se si desidera) e fare clic su Finish (Fine).

#### **Uso di Drive Manager**

Selezionare Start (dal menu Start di Windows) - Tutti i programmi - Drive Manager - Drive Manager.

Quando si esegue il programma viene visualizzata la finestra riprodotta qui sotto.

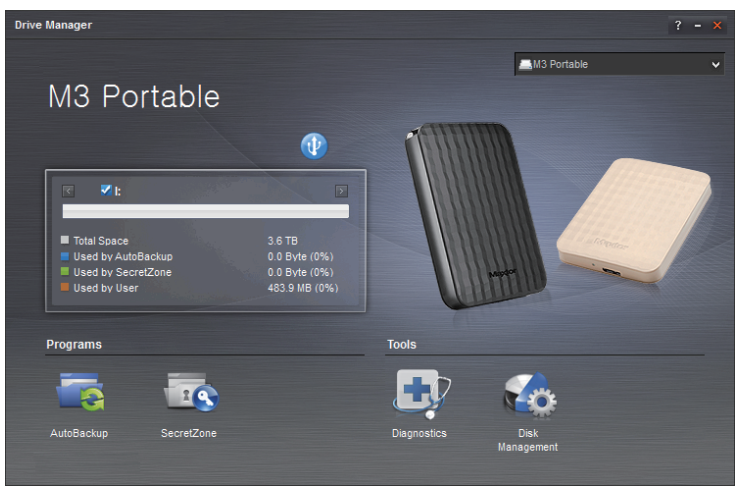

[ Schermata di Drive Manager ]

La finestra principale di Drive Manager include informazioni sull'unità, il pulsante per la rimozione sicura dell'hardware, il pulsante di esecuzione del programma e i pulsanti degli strumenti.

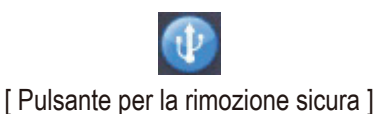

Fare clic su Rimozione sicura dell'hardware per rimuovere l'unità esterna in sicurezza.

Alcuni modelli non supportano questa funzione. In questo caso il pulsante di sblocco è inattivo.

Quando si esegue regolarmente il backup di unità sorgente con AutoBackup il backup completo avviene solo la prima volta mentre successivamente, per comodità, viene eseguito un backup in tempo reale (monitoraggio dei dati di backup per effettuare la copia dei soli dati modificati).

SecretZone™ è una soluzione di protezione dei dati che permette di creare e usare un disco crittografato sull'unità esterna Maxtor. L'uso di SecretZone™ permette di proteggere dati importanti, riservati e personali con la massima comodità e sicurezza.

Questa funzione non è compatibile con le unità esterne che non supportano le impostazioni di risparmio energetico.

Per ulteriori dettagli consultare il manuale utente di Drive Manager accluso al prodotto. Il manuale di Drive Manager può anche essere scaricato dal sito Web di Maxtor.

## **Risoluzione dei problemi**

- Verificare la connessione del cavo USB.
- Verificare la luce del LED sull'unità esterna.
- Un rumore di ticchettio indica un'alimentazione insufficiente. • Verificare l'alimentazione dell'unità esterna Portable Series.
- Se l'unità non viene riconosciuta, provare a collegarla a una diversa porta USB.

### **FAQ**

#### **D1. Il trasferimento file impiega troppo tempo.**

#### **- USB 2.0 R1.**

Basse velocità di trasferimento file si hanno quando il computer non supporta USB 2.0 o se non si collega l'unità esterna Portable Series a una porta USB 2.0. Provare a collegare l'unità a una porta diversa oppure, se il computer non supporta USB 2.0, acquistare una porta USB 2.0 separata.

**- USB 3.0**

Per utilizzare the Hard Drive alla velocità massima è necessario disporre di un PC o di una scheda host che supporti l'interfaccia USB 3.0.

#### **D2. La capacità effettiva dell'unità esterna Portable Series è diversa da quella indicata sulla confezione.**

- R2. Il tipo di file system usato per l'unità, il partizionamento, il tipo di sistema operativo e vari altri fattori possono incidere sulla capacità effettiva di archiviazione visualizzata dal computer. (1MB=1.000.000 di byte / 1GB=1.000.000.000 di byte / 1TB=1.000.000.000.000 di byte)
- **D3. Collegando l'unità esterna Portable Series al computer, questo sembra riconoscerla, ma in Esplora risorse l'unità non compare.**
- **R3.** L'unità esterna Portable Series è, per impostazione predefinita, formattata in NFTS e quando la si collega a un computer funziona normalmente. Tuttavia, se la partizione è stata cancellata o il file system è stato cambiato con un altro non riconosciuto da Windows, l'unità non viene visualizzata in Esplora risorse. Provare a formattare l'unità in FAT32 o NTFS. (Attenzione: la formattazione cancella tutti i dati archiviati sull'unità).

#### **D4. Utilizzo Windows e non riesco a formattare l'unità in FAT32.**

**R4.** I sistemi operativi Windows successivi a Windows NT hanno una formattazione in FAT32 limitata a 32GB. Pertanto, se si desidera formattare l'unità esterna Portable Series in FAT32, sarà necessario scaricare una utility di formattazione dal nostro sito web.

(Attenzione : la formattazione cancella tutti i dati archiviati sull'unità. Prima di procedere si raccomanda di eseguire un backup dei dati).

- **D5. Il mio computer non si avvia correttamente.**
- **R5.** Se si avvia il sistema con l'unità esterna Portable Series collegata al computer, è possibile che il BIOS tenti l'avvio dal disco esterno. Cambiare la sequenza di booting del BIOS oppure scollegare l'unità esterna dal sistema, quindi provare nuovamente ad avviare.

#### **Q6. Utilizzo Mac e non riesco a copiare i file.**

**R6.** Dal momento che l'unità è formattata in NTFS i dati archiviati sulla stessa possono essere letti solo dai sistemi Mac. Per usare l'unità su sistemi operativi Mac OS X utilizzare NTFS for Mac Driver oppure riformattare l'unità. NTFS for Mac Driver: vedere pagina 10 Riformattazione: vedere pagina 20

## **Appendice**

**ATTENZIONE -** IL PARTIZIONAMENTO E LA FORMATTAZIONE DELL'UNITA' CANCELLANO PERMANENTEMENTE TUTTI I FILE PRESENTI SULLA STESSA. NON PROCEDERE A QUESTA OPERAZIONE SE NON DOPO AVER EFFETTUATO IL BACKUP DI TUTTI I FILE E AVERNE CONTROLLATO L'AFFIDABILITÀ' E LA LEGGIBILITA'.

#### **Partizionamento e modifica del tipo di file system**

È possibile effettuare la partizione dell'unità esterna e cambiare il tipo di file system.

- Riformattazione in FAT32
- Riformattazione in NTFS
- Riformattazione in Macintosh

#### **Riformattazione in FAT32**

- Utilizzare USB Format Utility o Drive Manager per formattare l'unità esterna in FAT32.

 Format Utility : accedere al sito http://maxtor.seagate.com Drive Manager : vedere pagina 15.

#### **Riformattazione in NTFS**

Quanto segue descrive la formattazione in NTFS in Windows:

- Collegare l'unità esterna Portable Series al computer.
- Fare clic su "Start" nell'angolo inferiore sinistro dello schermo.
- Fare clic con il tasto destro del mouse su "Risorse del computer", quindi selezionare "Gestione."
- Nella finestra "Gestione computer", selezionare "Gestione disco".
- Fare clic con il tasto destro del mouse sull'unità che si desidera formattare e selezionare "Elimina partizione…".
- Una volta eliminata la partizione, fare clic con il tasto destro del mouse sull'unità che si desidera formattare, quindi selezionare "Nuova partizione".
- In Creazione guidata partizione, selezionare "Partizione primaria" e immettere la dimensione desiderata della partizione.
- Nel menu "File system", selezionare "NTFS" e formattare.

#### **Formattazione in Macintosh**

Quanto segue descrive la formattazione in Mac OS X:

- Avviare "Disk Utility" di Mac OS X.
- Aprire la cartella dell'unità principale dal desktop. Aprire la cartella "Applications" e quindi la cartella "Utilities".
- Selezionare il file "Disk Utility".
- Selezionare l'unità che si desidera riformattare.
- Selezionare il menu "Erase".
- Selezionare "Mac OS Extended (Joumaled)" dal menu "Volume Format" e fare clic sul pulsante "Erase".

#### **Certificazioni del prodotto**

CE (European Union/Community) FCC (Federal Communications Commission) C-TICK CHINA RoHS 20

BSMI (Bureau of Standards, Metrology and Inspection) EAC **NFMKO** 

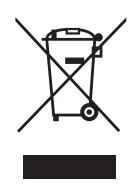

Questo simbolo sul prodotto, sugli accessori o sula letteratura indica che il prodotto e i suoi accessori elettronici (ad es. caricatore, cuffie, cavo USB) non devono essere smaltiti con i rifiuti domestici al termine della vita operativa. Per prevenire eventuali danni all'ambiente o alla salute umana derivanti dallo smaltimento incontrollato dei rifiuti, separare questi articoli dagli altri rifiuti e riciclarli in maniera responsabile per promuovere il riutilizzo sostenibile delle risorse materiali.

Gli utenti privati devono rivolgersi al rivenditore presso il quale è stato acquistato il prodotto oppure presso gli uffici amministrativi locali per ricevere i dettagli per un corretto riciclaggio ambientale.

Gli utenti aziendali devono rivolgersi al fornitore e verificare i termini e le condizioni del contratto di acquisto. Questo prodotto e i suoi accessori elettronici non devono essere mischiati ai rifiuti commerciali per lo smaltimento.

### **FCC**

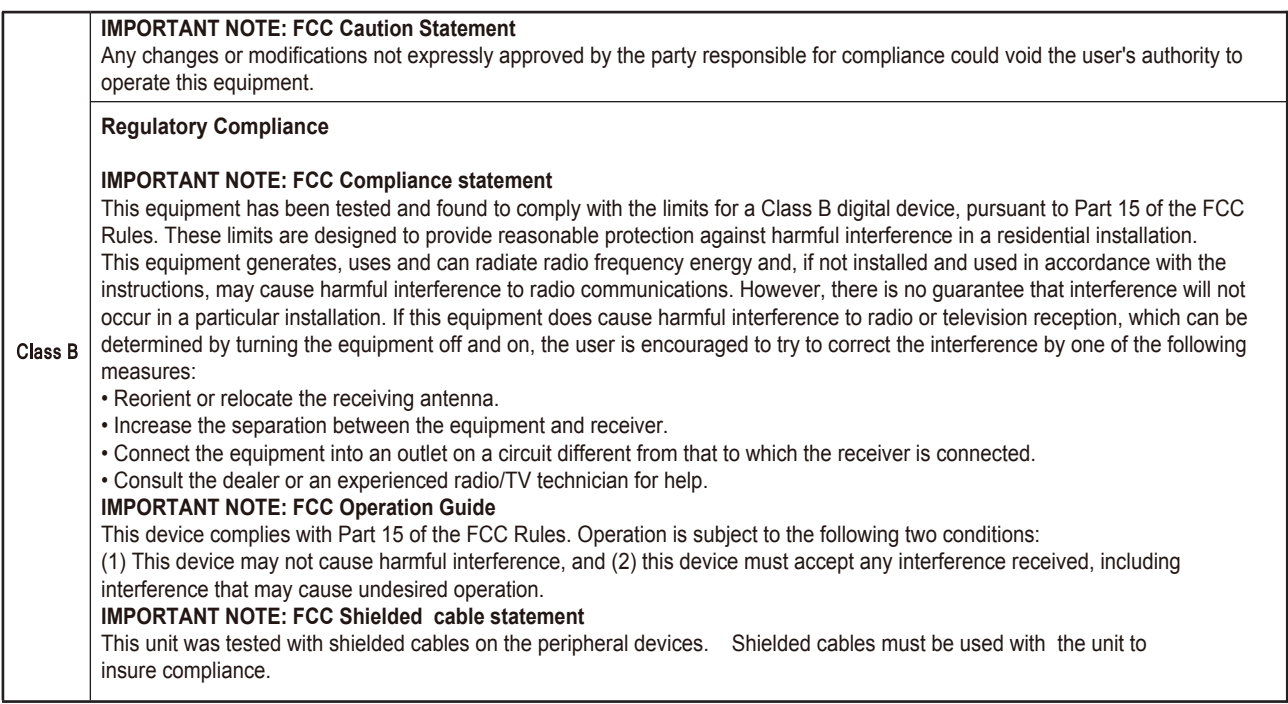

© 2016 Seagate Technology LLC. Tutti i diritti riservati. Seagate, Seagate Technology, il logo Spiral, Maxtor e il logo Maxtor sono marchi o marchi registrati di Seagate Technology LLC o di una delle sue affiliate negli Stati Uniti e/o in altri paesi. Tutti gli altri marchi o marchi registrati sono di proprietà dei rispettivi detentori. Se riferito alla capacità dell'unità, un gigabyte, o GB, corrisponde a un miliardo di byte e un terabyte, o TB, corrisponde a mille miliardi di byte. È possibile che il sistema operativo del computer in uso utilizzi uno standard di misura differente e indichi una capacità inferiore. Inoltre, una parte della capacità indicata viene utilizzata per la formattazione e altre funzioni e non potrà essere disponibile per l'archiviazione dei dati. Gli esempi di utilizzo quantitativo delle varie applicazioni vengono forniti a scopo indicativo. Le quantità effettive variano in base a diversi fattori, tra cui dimensione dei file, formato dei file, funzioni e software applicativo. L'esportazione o la riesportazione di applicazioni hardware o software con cifratura possono essere regolate dal Dipartimento del Commercio degli Stati Uniti, Bureau of Industry and Security (per ulteriori informazioni, visitare il sito www.bis.doc.gov) e sottoposte a controllo per l'importazione e l'utilizzo fuori dagli Stati Uniti. Le velocità effettive dei dati possono variare in base all'ambiente operativo e ad altri fattori. Seagate si riserva il diritto di modificare senza preavviso le offerte o le specifiche tecniche del prodotto.

Seagate Technology LLC, 10200 S. De Anza Blvd, Cupertino, CA 95014 U.S.A. Seagate Singapore International Headquarters Pte. Ltd., Koolhovenlaan 1, 1119 NB Schiphol-Rijk, The Netherlands